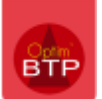

## **Sur la situation en cours de saisie, l'avenant n'apparait pas.**

À la création d'une nouvelle situation, les devis TS acceptés sont automatiquement intégrés à la situation. Les TS se positionnent alors dans l'ordre des dates d'accord de chaque devis TS acceptés.

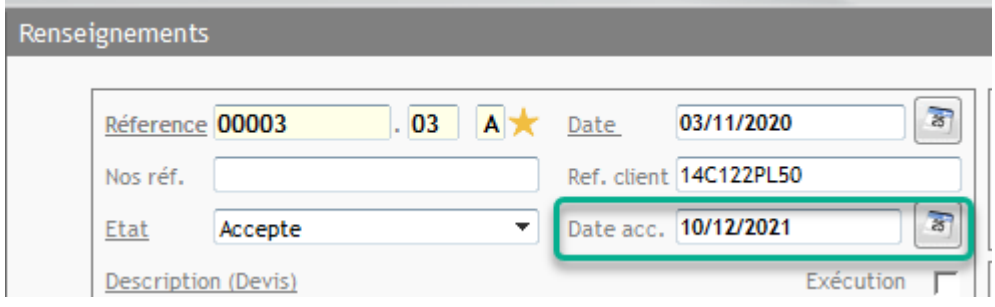

Vous avez déjà commencé à remplir votre situation et vous devez y intégrer un devis TS car il n'apparait pas automatiquement, soit le devis TS n'est pas accepté soit il a été accepté après la génération de de la situation.

Allez accepter ou vérifier votre devis TS resté dans l'écran "Devis en attente".

Ouvrez la situation et lancez le traitement : « Recharger » accessible par le menu **…** de l'écran Phases.

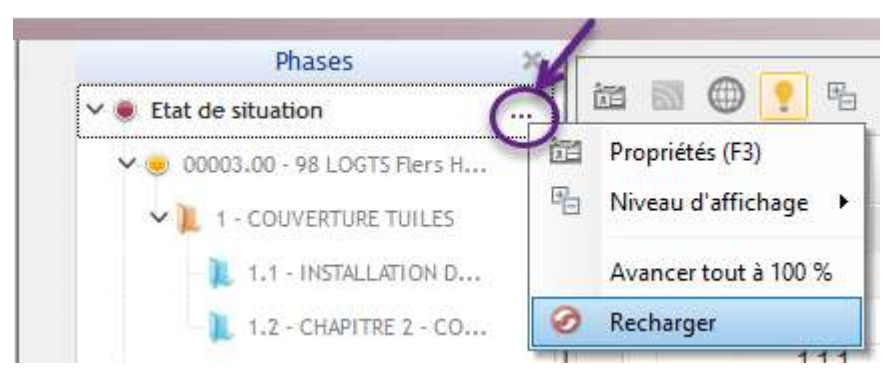

!! Si la situation est non modifiable, vous devez aller sur « Traitement - Modifier l'état de situation » pour avoir accès à la commande de rechargement.

Votre avenant est visible sous les éléments du devis initial, vous pouvez faire son avancement.

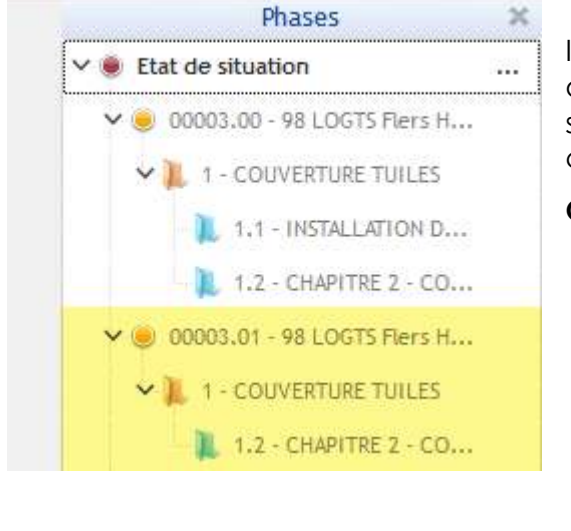

Il est aussi possible de détacher un avenant ou TS accepté que l'on ne souhaite pas activer sur cette situation. Utilisez le bouton droit placé sur l'avenant et cliquez sur **Détacher**.

**Ouvrir :** permet de consulter le devis correspondant.

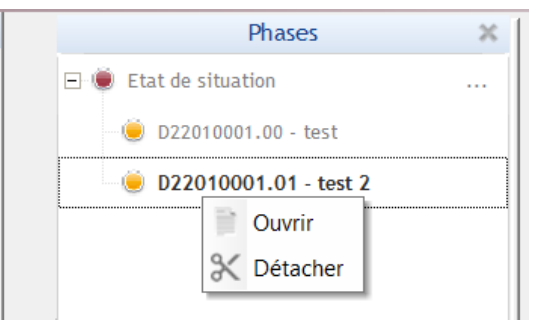